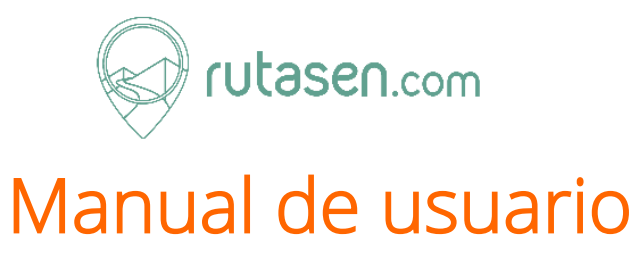

Validación de Bonos de descuento y premios

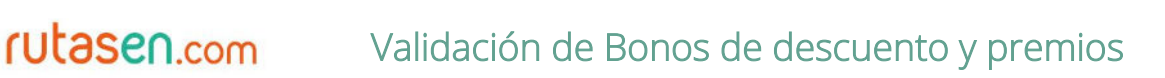

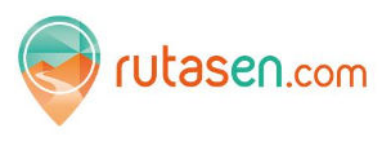

# Contenido

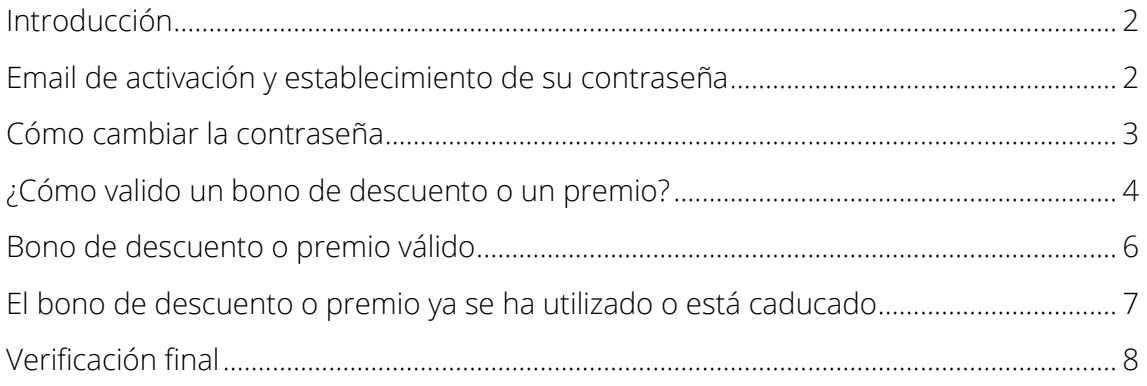

 $\overline{a}$ 

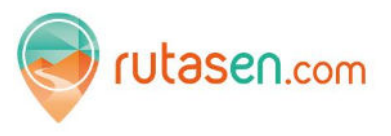

#### <span id="page-2-0"></span>Introducción

Para que la validación de los bonos de descuento y premios sea lo más ágil posible e interfiera lo imprescindible en su gestión de cada día estos están generados en formato QR.

 $\overline{a}$ 

Los códigos QR deben leerse con un dispositivo provisto con cámara. Los dispositivos habituales para leer código QR son teléfonos móviles smartphone o tablets.

Algunos de estos dispositivos traen incorporado en su sistema operativo un software lector de códigos QR y para el resto tendrá que instalarse una aplicación para tal fin. Existen muchas versiones gratuitas. Solo tendrá que seleccionar una e instalarla en su dispositivo.

Abriendo la cámara de su dispositivo o la aplicación para este fin, nuestra aplicación hará el resto de forma automática.

El siguiente paso es actualizar la contraseña una que solo sepa usted y no sea la que le hemos enviado nosotros.

#### <span id="page-2-1"></span>Email de activación y establecimiento de su contraseña

Una vez firmado y descargado en acuerdo, Rutasen habilitará su alojamiento en la web y cuando esté todo listo recibirá un email para establecer la nueva contraseña.

Recibirá un email muy similar al siguiente:

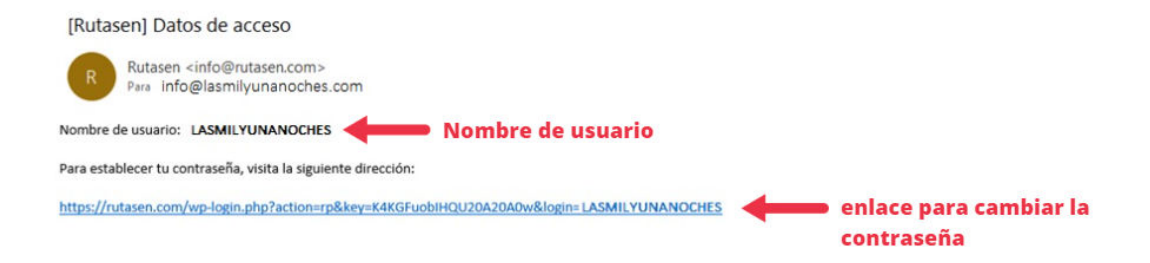

Cuando valide por primera vez uno de nuestros bonos de descuento el sistema le pedirá el nombre de usuario y la contraseña. Si mantiene la sesión abierta no se lo volverá a pedir hasta cierto tiempo.

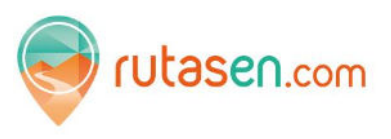

### <span id="page-3-0"></span>Cómo cambiar la contraseña

Entre en este enlace recibido en nuestro email para establecer su nueva contraseña secreta.

 $\overline{a}$ 

Seguramente visualizará una pantalla muy similar a la que le mostramos a la derecha de este texto. Pulse el botón "Generar contraseña" para generar una nueva contraseña o escriba encima de la que le mostramos para asignar la que usted prefiera.

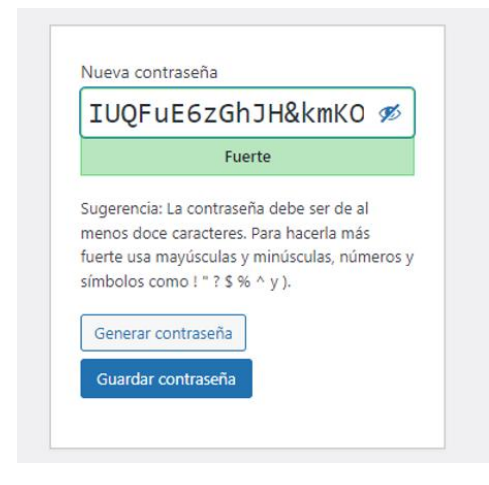

Si introduce una contraseña muy simple como la del ejemplo, 5155 el sistema le indicará que es una contraseña muy débil a nivel de seguridad, pero aun así si usted prefiere la suya aun siendo débil el sistema lo aceptará sin ningún problema. Solo tiene que marcar la casilla o recuadro que precede a la frase "Confirma el uso de una contraseña débil". Si no lo hace el botón de Guardar contraseña se mantendrá desactivado y no podrá guardar su contraseña.

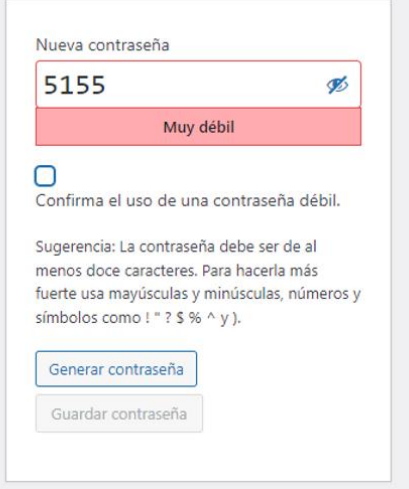

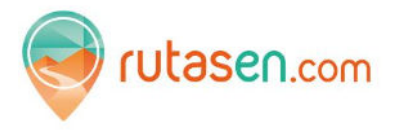

 $\overline{a}$ 

Al marcar la casilla "Confirma el uso de una contraseña débil" se habilitará el botón "Guardar contraseña" y el sistema almacenará para su usuario dicha contraseña.

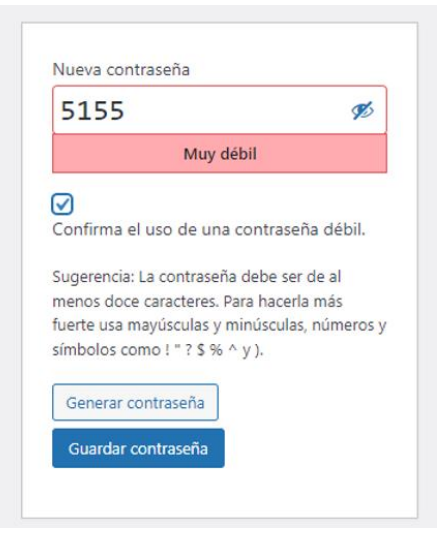

Ahora ya tiene listo el usuario y la contraseña para poder validar los bonos y premios de descuento.

## <span id="page-4-0"></span>¿Cómo valido un bono de descuento o un premio?

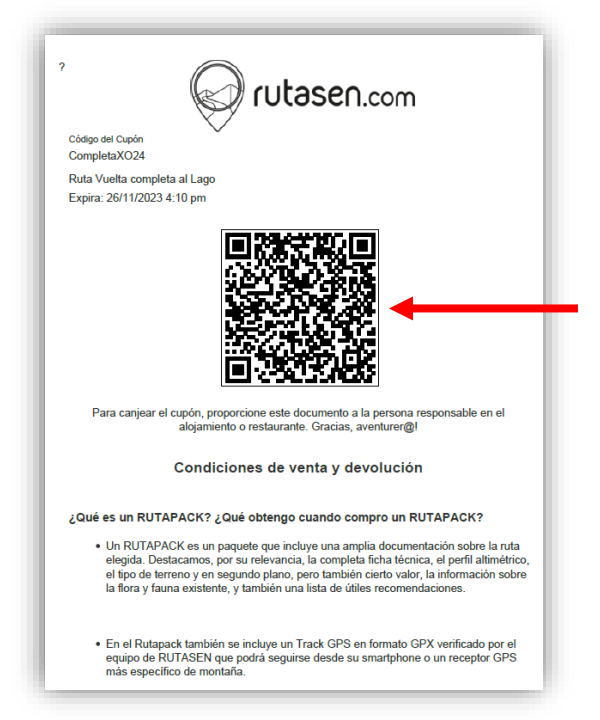

Los bonos de descuento o premios de Rutasen tienen este aspecto.

Cuando el cliente proceda a abonarle los servicios contratados le mostrará un bono de descuento similar al mostrado en este ejemplo para que usted lo valide con su dispositivo que como le hemos indicado en la Introducción, tendrá que poder leer este código a través de la cámara.

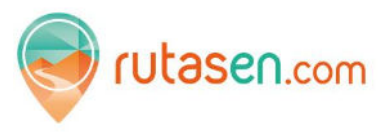

Si es la primera vez que realiza una lectura de un bono de descuento o premio en su dispositivo tendrá que introducir el nombre de usuario y contraseña. Solo tendrá que hacerlo una sola vez mientras la sesión se mantenga abierta.

 $\overline{a}$ 

Si su sección se hubiera cerrado o fuese la primera vez en su dispositivo se mostrará la siguiente pantalla para identificarse:

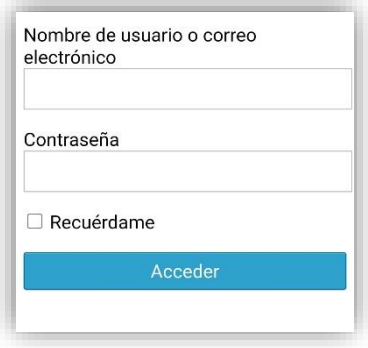

Después de introducir sus credenciales, marque la casilla Recuérdame.

Al leer con su dispositivo provisto de cámara uno de nuestros bono de descuento o premios pueden pasar dos cosas:

- El bono de descuento o premio es válido
- El bono de descuento o premio ya ha sido utilizado o ha caducado

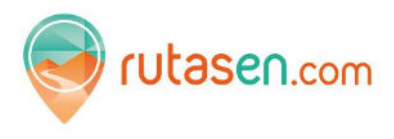

 $\overline{a}$ 

#### <span id="page-6-0"></span>Bono de descuento o premio válido

En tal caso en la pantalla de su dispositivo aparecerá el siguinte mensaje en un recuadro con fondo verde indicando que el bono de descuento es válido

El resto de datos no son demasiado importantes. Son datos referentes a el usuario que descargó la ruta y en la fecha y hora en la que validará este bono de descuento, etc.

Al mostrar multitud de datos para verlos todos tendrá que deslizar su pantalla y en la parte inferior encontrará el botón para Validar o Redimir definitivamente el bono de descuento o premio.

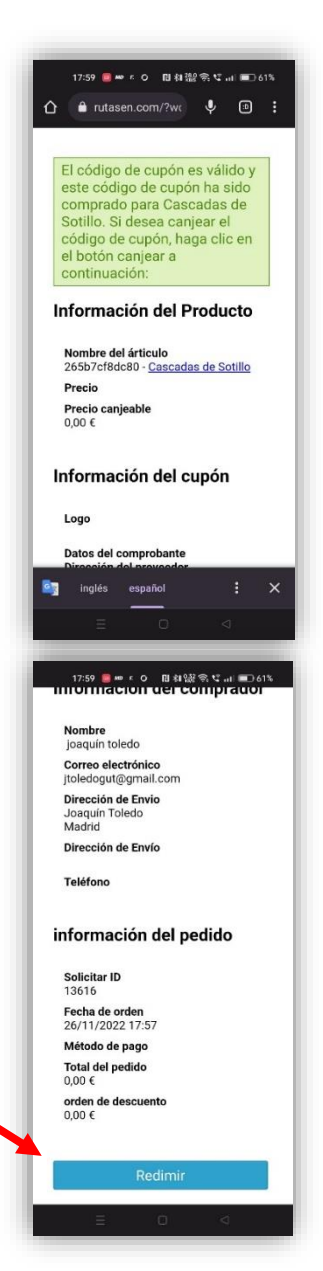

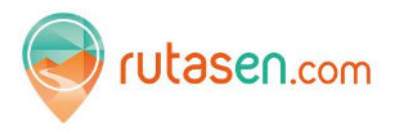

Al cabo de unos segundos, y si todo ha ido bien, se mostrará en la pantalla de su dispositivo un nuevo mensaje:

 $\overline{a}$ 

Gracias por validar el Bono de descuento. El bono se validó correctamente.

A partir de aquí ya puede cerrar el navegador de su dispositivo y la validación se hbrá efectuado correctamente.

A cabo de unos minutos o antes le llegará un correo electrónico con todos los datos de la operación para que quede constancia.

Una vez finalizado el mes se realizará la liquidación de las comisiones acordadas y a la factura correspondiente acompañará un listado de todas las transacciones de bonos y premios validados por su establecimiento.

## <span id="page-7-0"></span>El bono de descuento o premio ya se ha utilizado o está caducado

Entonces en la pantalla de su dispositivo se mostrará el siguiente mensaje:

El bono ya ha sido utilizado en una fecha concreta y con una ruta determinada. El cliente no tendrá derecho al descuento o al premio.

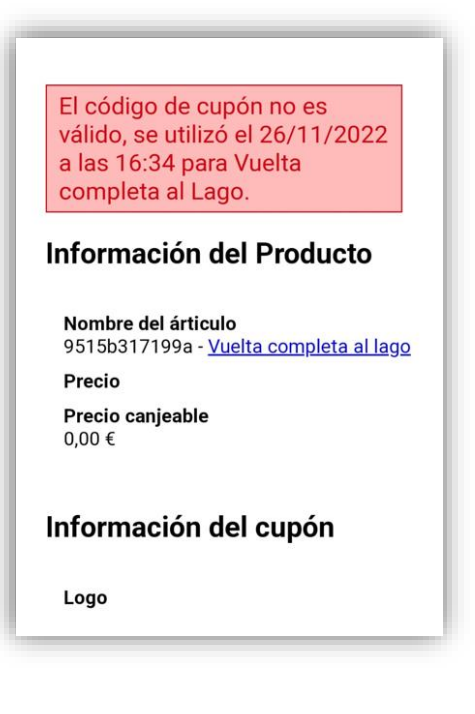

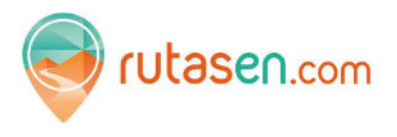

#### <span id="page-8-0"></span>Verificación final

Compruebe que su dispositivo está capacitado para leer códigos QR y realice una lectura de verificación utilizando el código QR que le mostramos a continuación. Nota. Este QR ya ha sido utilizado.

 $\overline{a}$ 

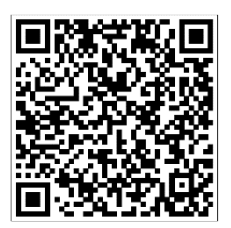

Si su dispositivo le muestra este mensaje es que está capacitado para validar bonos de descuento y premios de forma rápida.

El código de cupón no es<br>válido, se utilizó el 26/11/2022<br>a las 16:34 para Vuelta<br>completa al Lago.

Información del Producto

Nombre del árticulo<br>9515b317199a - <u>Vuelta completa al lago</u> Precio Precio canjeable<br>0,00 €

Información del cupón

Logo